## $KROY_{\text{HC}}$

Congratulations on your Kroy printer purchase. In an effort to simplify the operation of all PC driven Kroy Products, we have created an easy to use application software called Kroy Label Designer Software (**KLDS**). This CD-ROM contains everything you need to operate your printer and make it easy to create a wide variety of labels.

The Kroy KLDS contains five (5) directories. The following view is using Windows Explorer and the CD location is the "E:" drive in this computer, substitute the appropriate "Drive:" letter to match your computer.

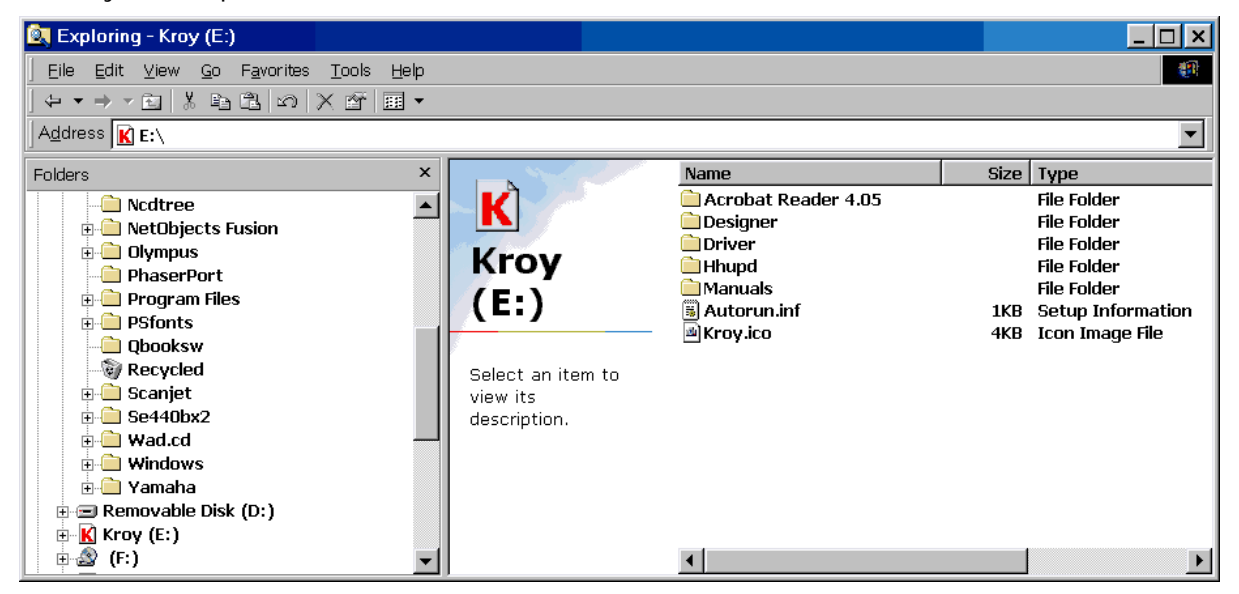

The first of these is the **Acrobat Reader 4.05** directory containing two files. The first file is the readme file that has information related to the installation of the Acrobat Reader. The second file is the "self extracting" installation file. If you have a previous version of Acrobat Reader installed or you do not wish to view the manuals contained on this CD-ROM, you **do not** have to install this program. The following view is the layout for the **Acrobat Reader** directory.

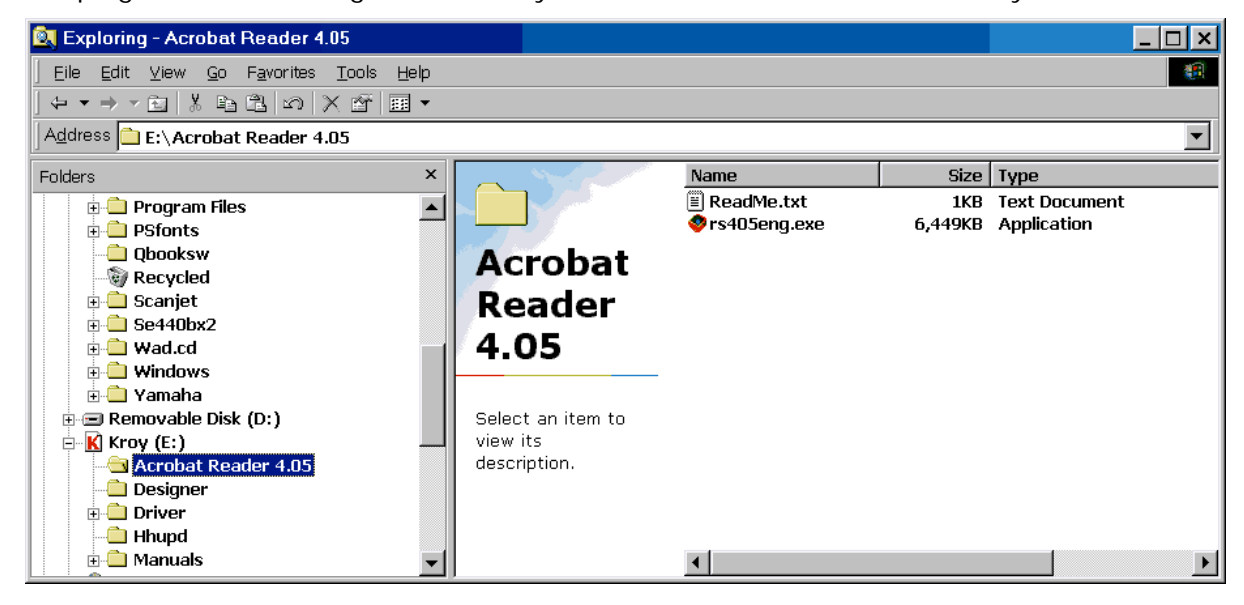

The **Designer** directory contains all the files necessary to install the Label Designer software. The installation of the Label Designer software does not install the printer drivers. You must install the printer drivers as you need them. You do not have to install the Label Designer software to use the printers, as they will work from other Windows based programs. The following view is of the **Designer** Directory.

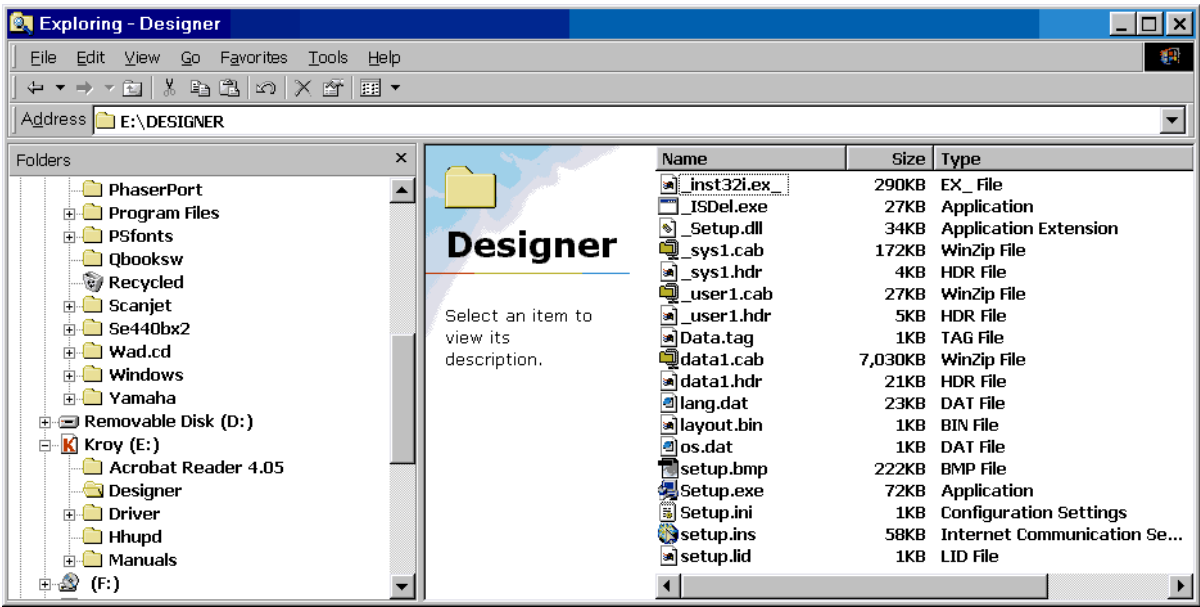

The **Driver** directory contains all the files required to install any of our PC driven printers. This directory not only contains all the drivers necessary for the installation of printers under Windows 95/98 , but also contains the files necessary for installation of our printers under Windows NT. The following is a view of that directory structure.

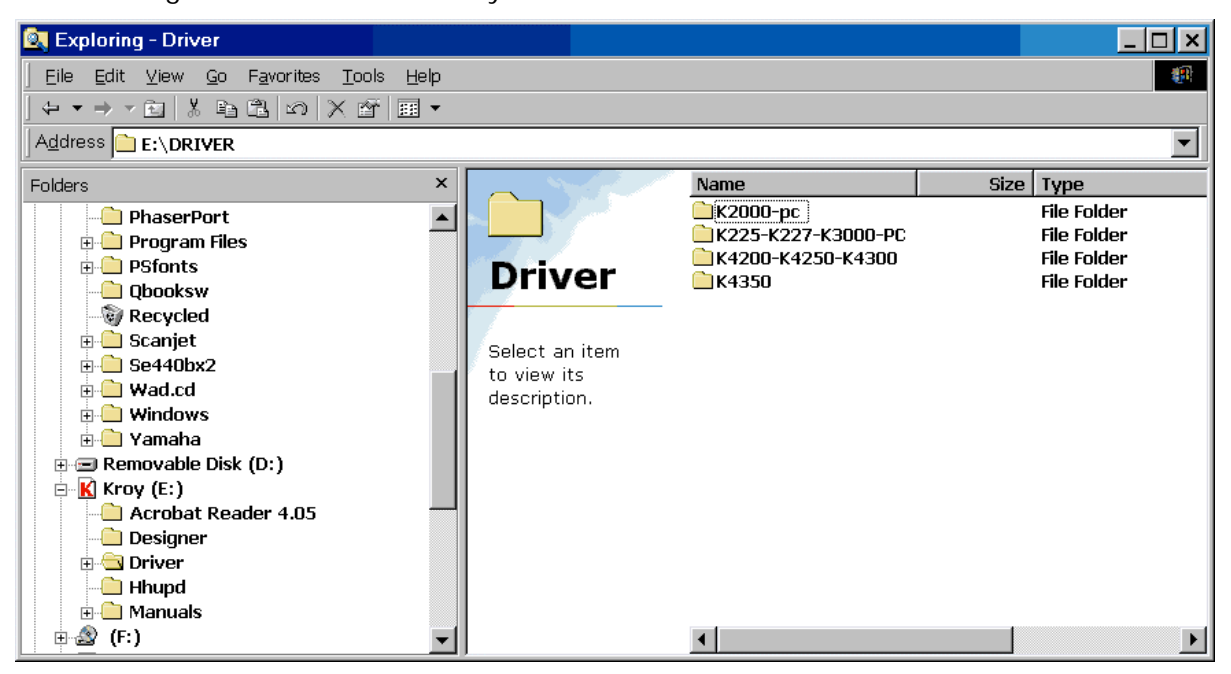

As you can see certain printers drivers are shared among different printers. A step by step installation of a printer will follow.

The **Hhup** directory contains a patch required if you are running an older versions of IE 4.0 or previous. In most cases this patch is not required. The readme.txt explains this is greater detail.

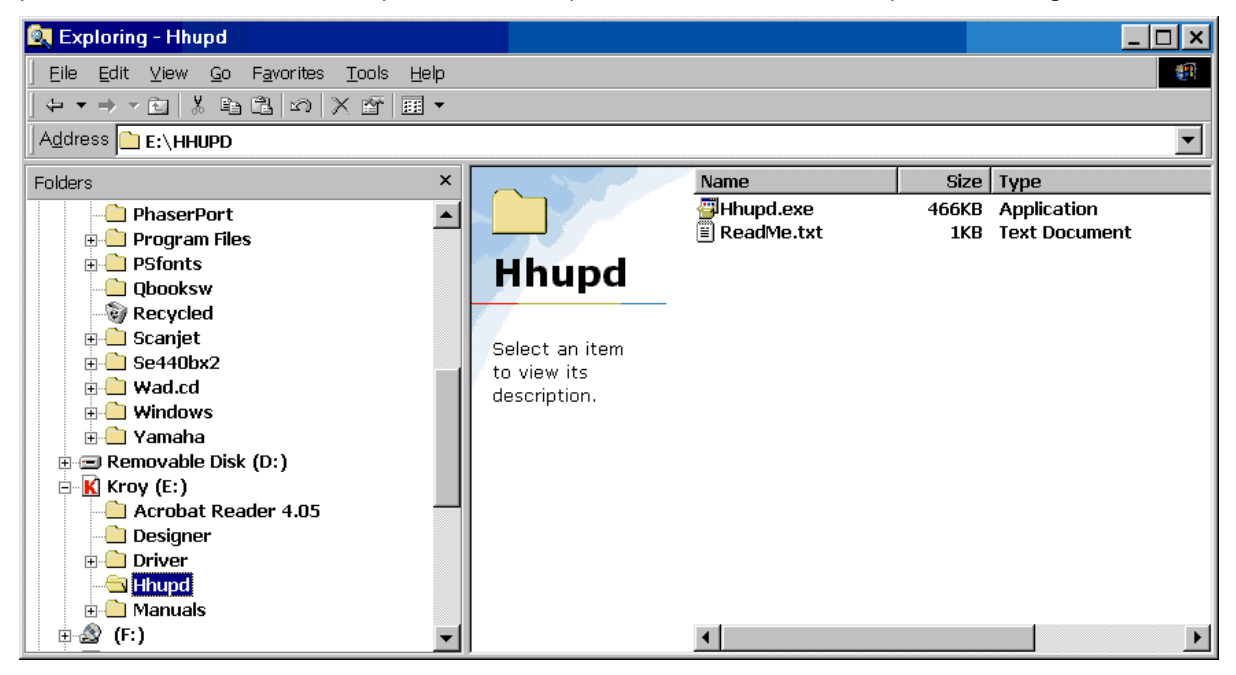

The **Manuals** directory contains manuals for selected printers and the KLDS software. Other manuals for printers not listed are available at [WWW.KROY.COM](http://www.kroy.com/) or by calling Customer Service toll free at (888) 888-5769. The following view shows the directory structure for the Manual directory.

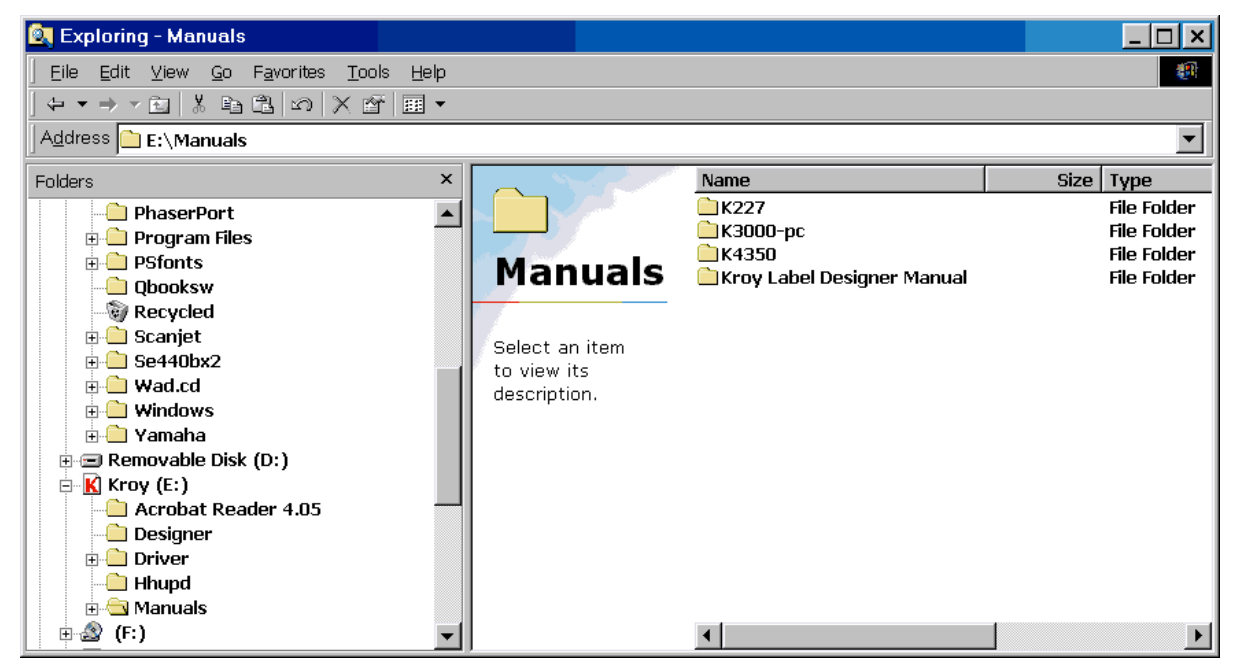

- 1. Installing **Acrobat Reader** requires that you navigate to the Acrobat Reader directory and double click on the "**rs405eng.exe**". We suggest that you accept the default directory for installation, when completed click **<OK>**
- 2. Installing the **Label Designer Software** is automatic when you insert the CD-ROM, if your auto start is not enabled you will have to navigate to the Designer directory and double click on the **setup.exe** file. The following events happen:
	- a. At the "**Welcome**" Screen click **<Next>**
	- b. At the "**Software License Agreement**" screen click **<Yes>**
	- c. At the "**Choose Destination Location**" screen click **<Next>**, or you can select your own destination.
	- d. At the "**Setup Type**" screen click **<Next>** or change to the installation that fits your requirements
	- e. At the "**Select Program Folder**" screen click **<Next>** or select the folder group you would like to program to be listed in.
	- f. The program now installs on your computer
	- g. At the "**Setup Complete**" screen click **<Finish>** and the you will go back to your desktop screen and be ready for your next task.
- 3. Installing the **Printer Drivers** is a relatively simple process with most steps automated for you. That being said, we cannot know everyone's configuration, so your driver installation may require some manipulation on your part. The following is a step through install for the K3000-PC, you will find that the procedure is almost identical for the other printers.
	- a. Connect your printer to your computer, including the printer cables and power cables.
	- b. Turn on the power to your printer and you should see the power indicator illuminated on your printer.
	- c. Reboot your computer and the Plug and Play function should find the printer and start the installation for you. If your printer is not found by plug and play, you can install it from the "Add Printers" function. If you are installing from "Add Printers" function:
		- i. At the Printer Wizard screen click <Next>
		- ii. At the Local Printer screen click<Next>
		- iii. Then Install the drivers as outlined below

d. This wizard will now appear and since the Kroy Drivers are not included with Windows, you will have to provide the location of your drivers. At this point click on the <**Have Disk**>

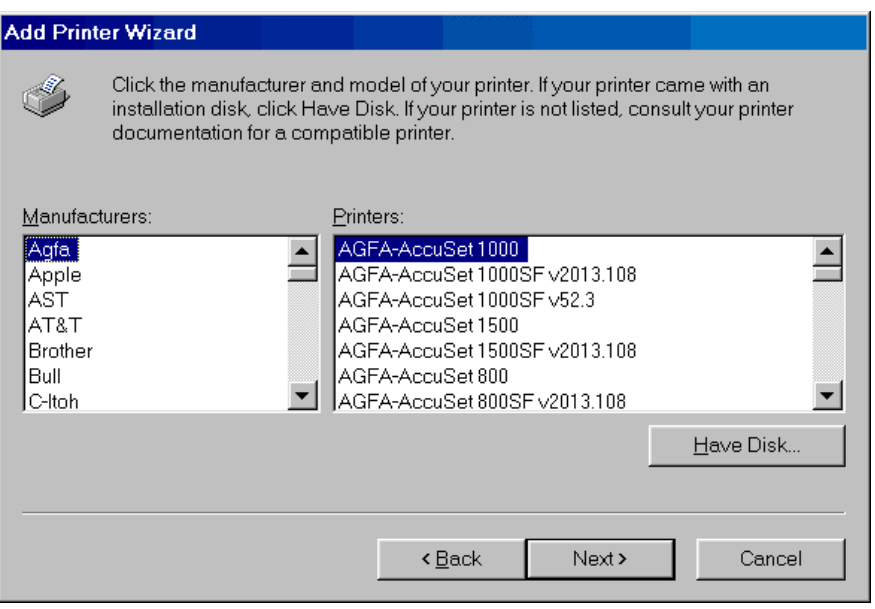

e. This will then appear and since your drivers are not located on your "A:" drive you will have to navigate to their location. At this point click on <Browse>

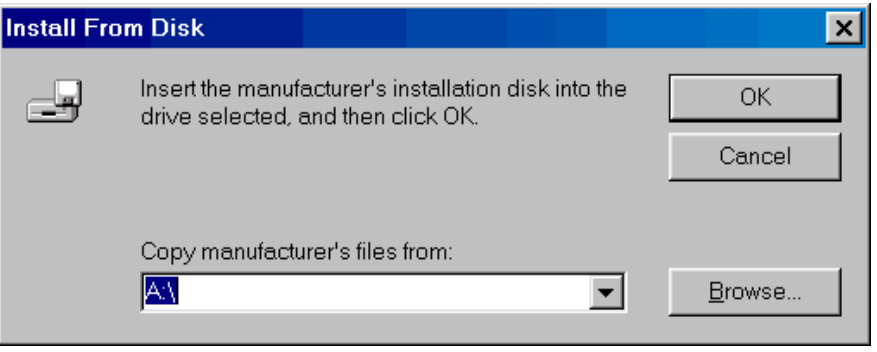

f. Navigate to the CD-ROM drive selecting the Driver directory and the appropriate printer directory. Click **<OK>**

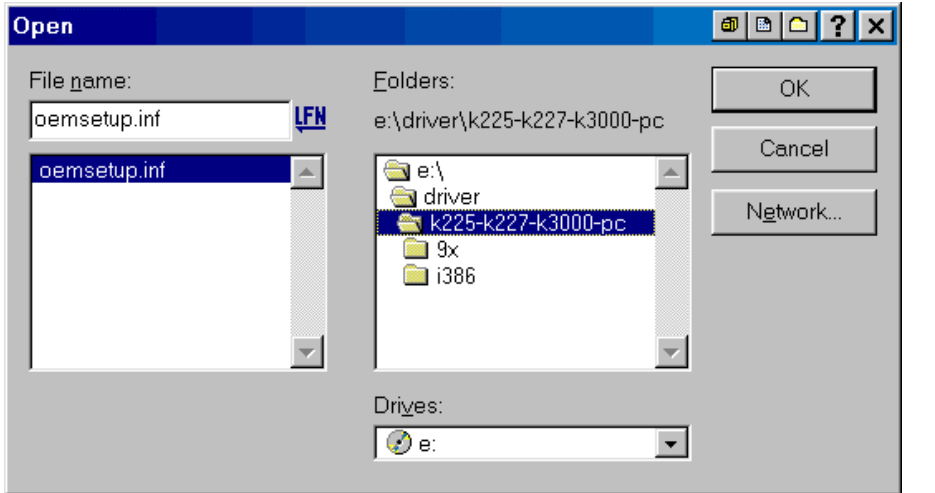

g. At this point your screen should look like this, click **<OK>**

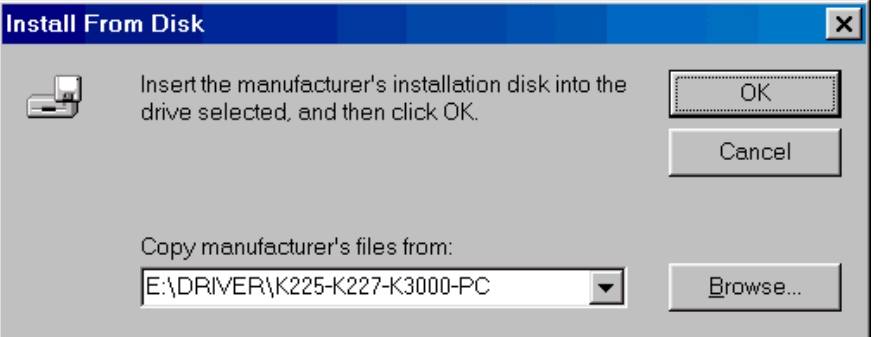

h. Now the Screen will show you different models of printers, in this case highlight the K3000-PC Label Printer and click **<Next>**

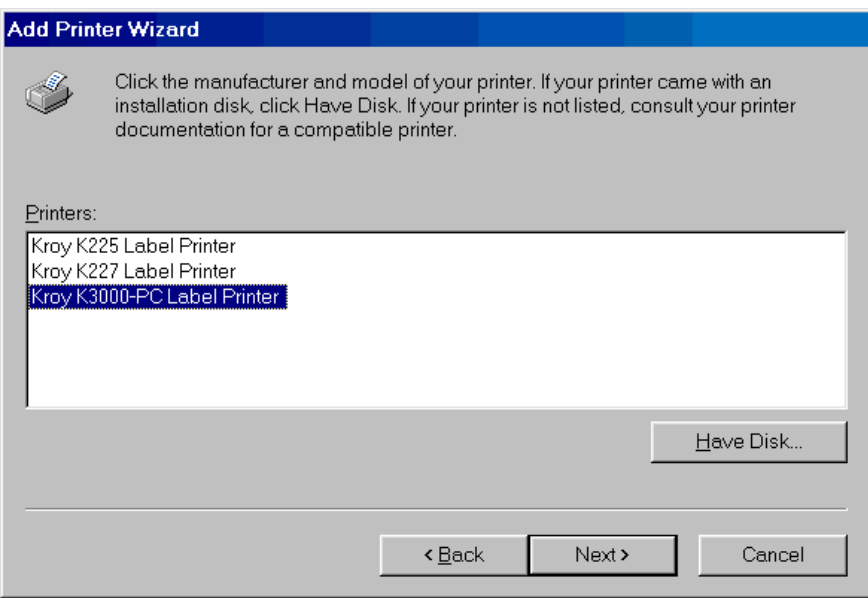

i. At his point you will select your Serial (**Com**) port. This information you will need to know. In this case select the Com1 and click on **<Configure Port>**

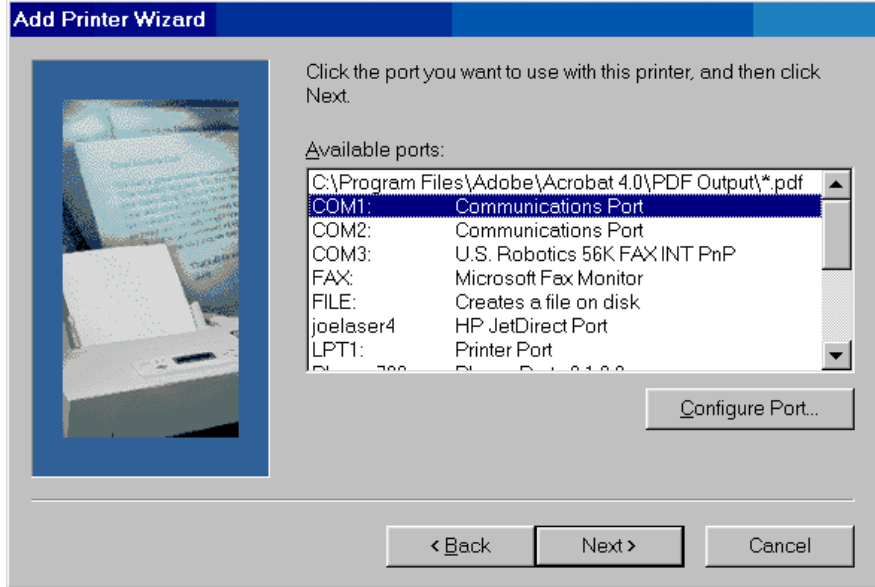

j. Set your COM1 Port to the following settings, keep in mind that the Baud (Bits per second) rate can be anywhere between 38,400 and 115,200. The other settings must match. When you have made your adjustments click **<OK>**.

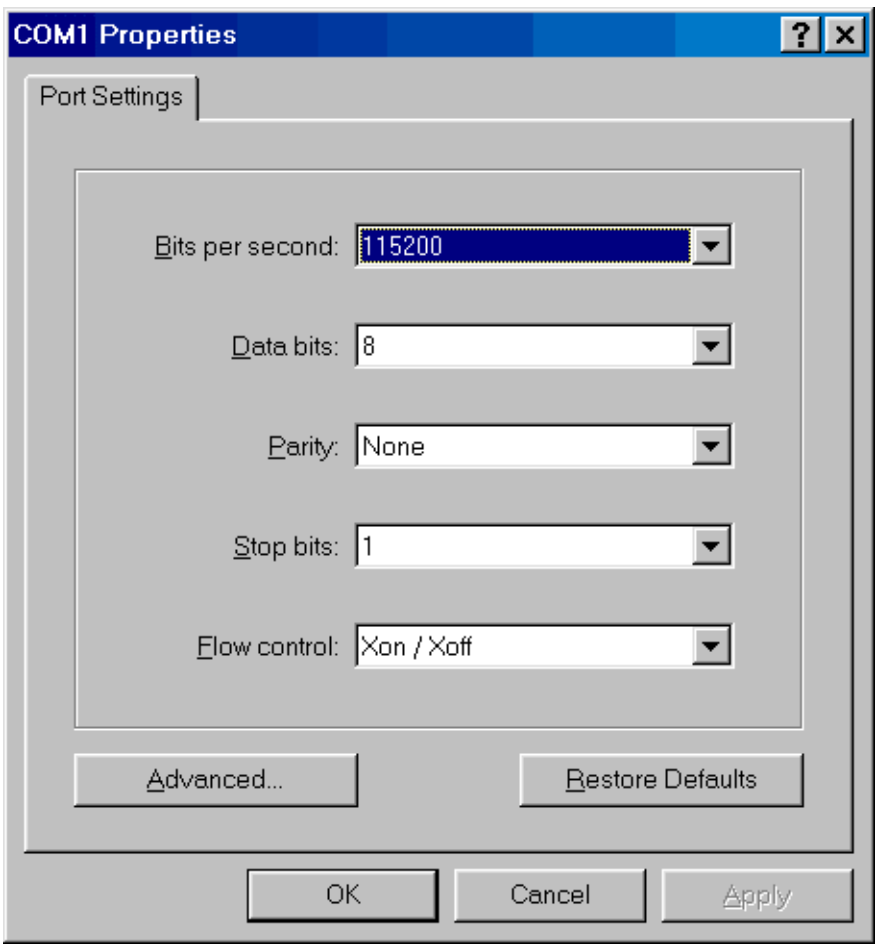

k. We suggest that you accept the default Printer name and select "**no**" unless this is going to be the default printer. Click **<Next>**.

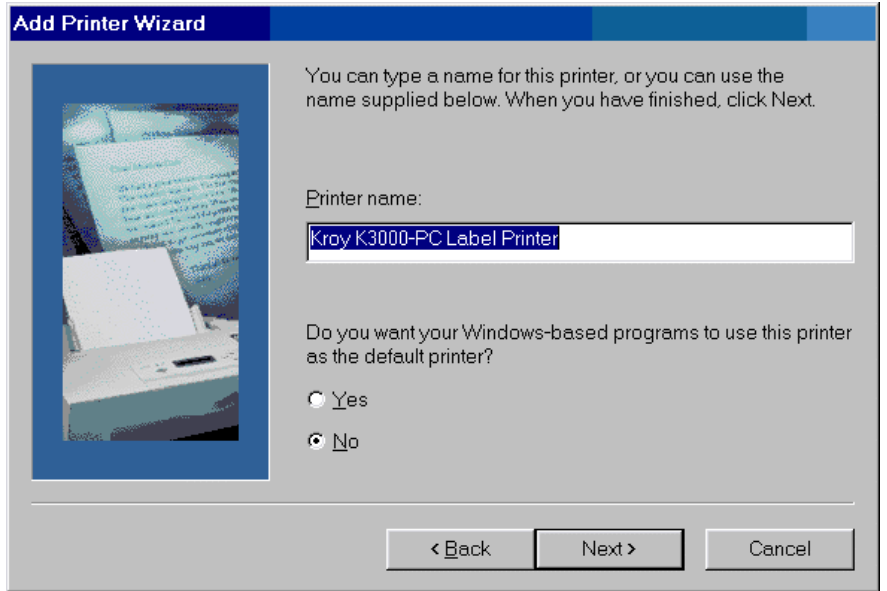

l. We suggest that you do not ask for a test page print at this time. Therefore select "**no**" and click **<Finish>**.

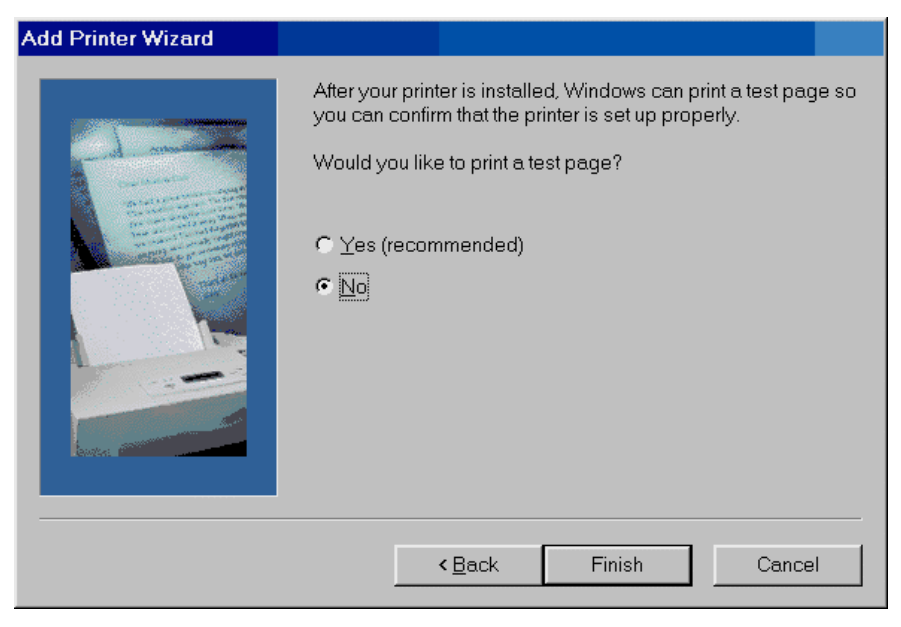

m. The installation program has most of the information it now needs but it will probably display the following screen, just click **<OK>**.

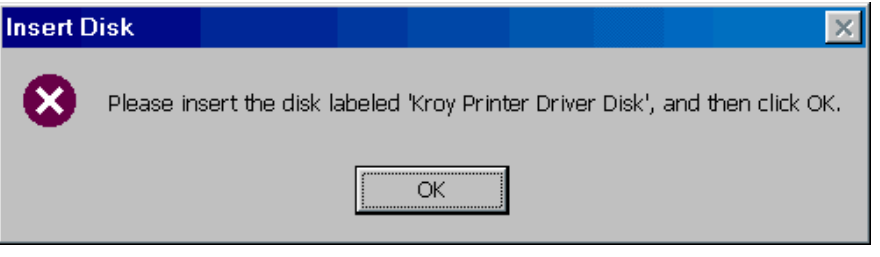

n. As mentioned earlier, files are in different locations on different computers and you will have to manually navigate to the proper location. At this point, unless you have the drivers on your "A:" drive, click **<Browse>**.

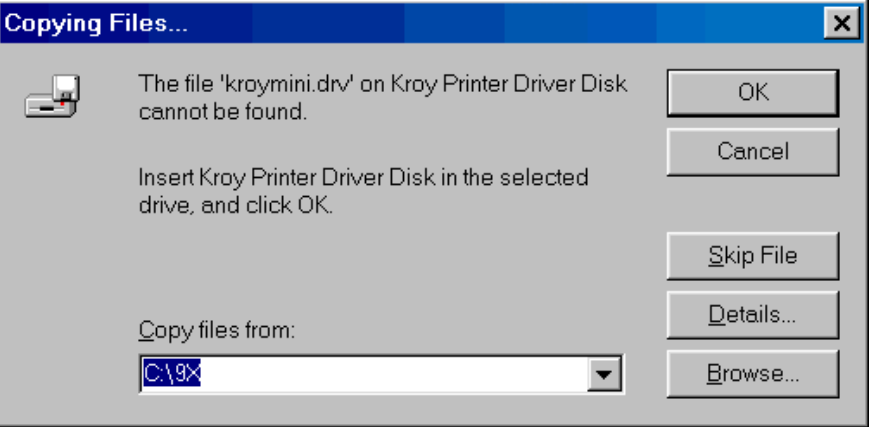

o. Again navigate to the CD-ROM drive and select the Driver directory and further select the appropriate printer file. Once you are there you will notice that there are two subdirectories **9X** and **I386**, this selection is to add the drivers that are compatible with your Operating System (OS) in this case the **9X** is for **Windows 95/98**.

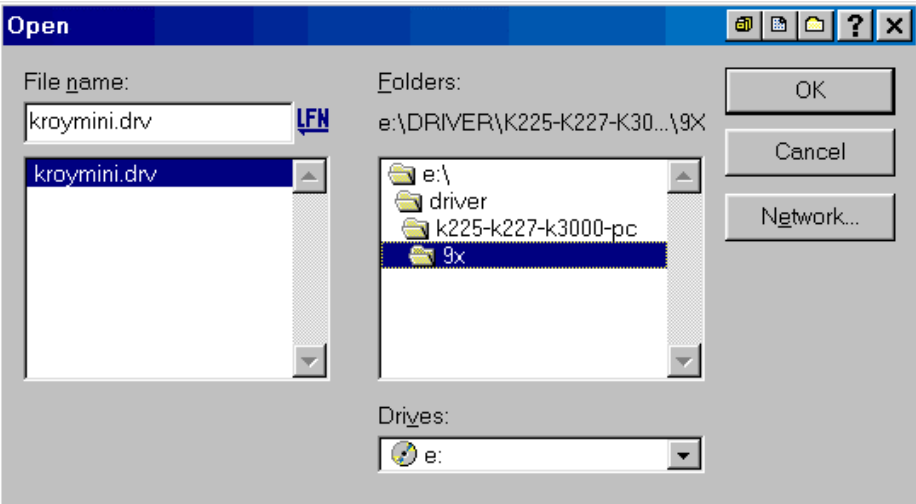

The **I386** would be the proper subdirectory if your operating system is Windows NT. In either case highlight the proper sub directory and click **<OK>**.

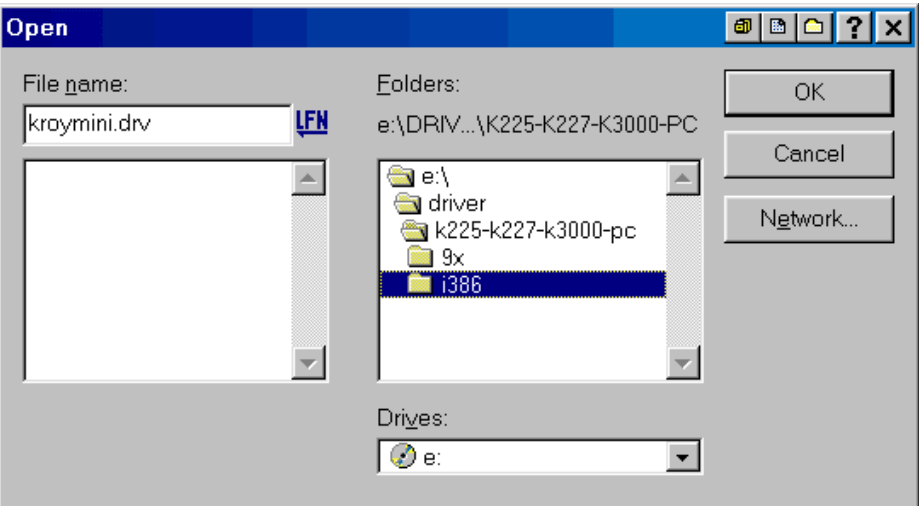

p. The next screen will look like this. Click **<OK>**.

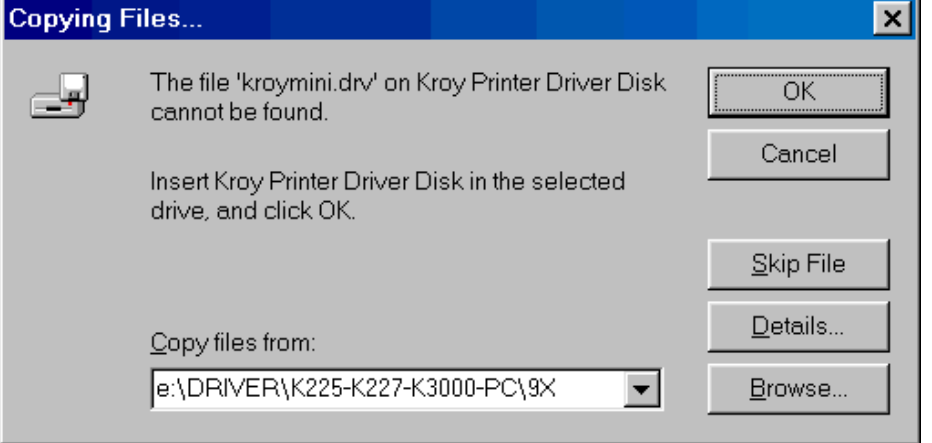

q. Windows may at this point want to install the drivers it needs to talk to the Kroy drivers and you may be prompted for the Windows install disk. Click **<OK>**.

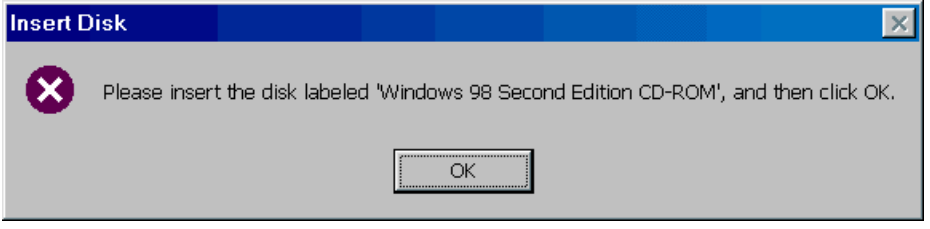

r. Your computer may or may not know where the files are located, so you will again have to navigate to their location. If the location indicated is correct click **<OK>** otherwise click <Browse>.

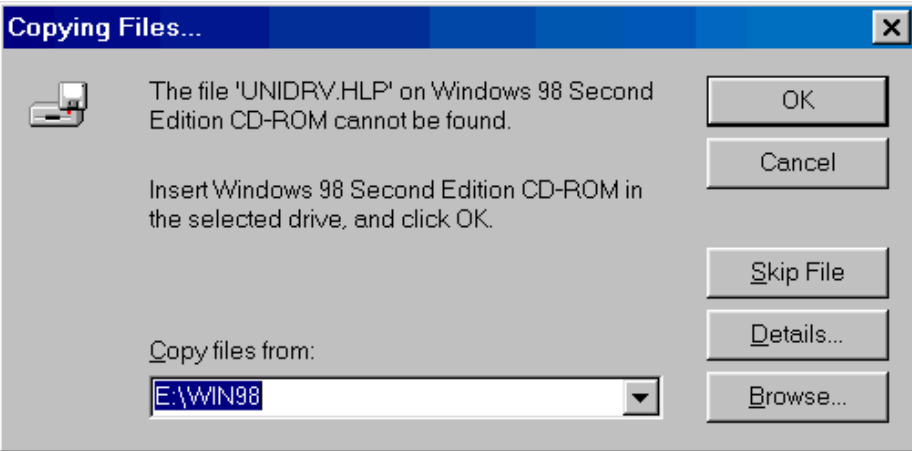

s. In this case the files are located on the Computers hard drive, if you are using the Windows install disk it will know where the files are located. Click **<OK>**.

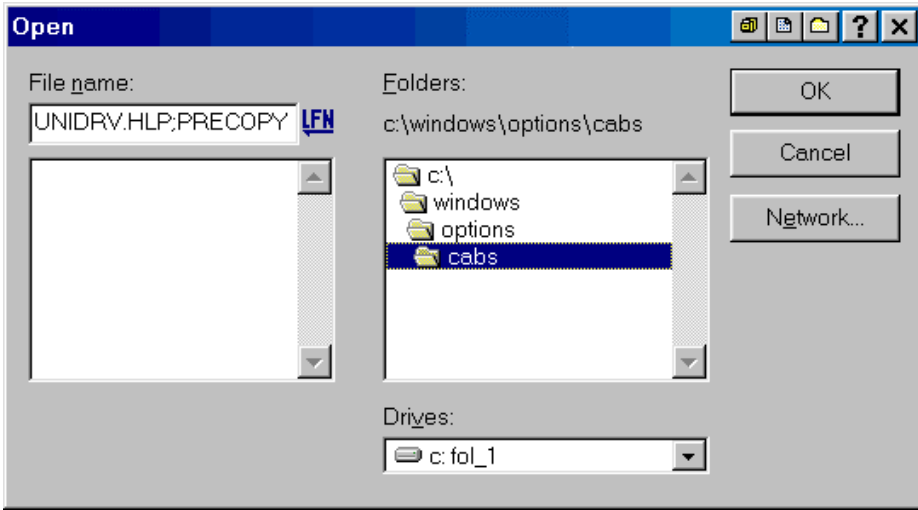

t. This screen will now appear and the installation will complete. Click **<OK>**

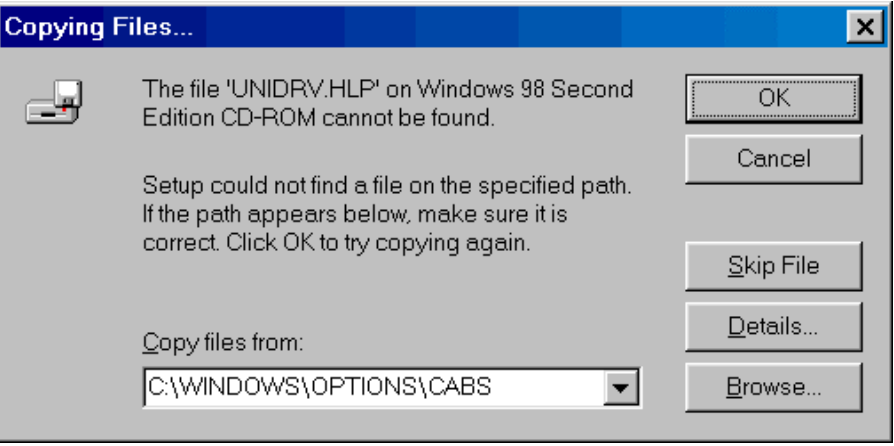

u. Now it is time to set up the printer configuration. Go to your start button <click> and then select the Settings button <click> and then select the Printers button <click> and the Printers Window will open. At this point **Right click** on the K3000- PC and then click on the "**Properties**" selection, and the following screen will appear. Now <click> on the "**Control**" tab.

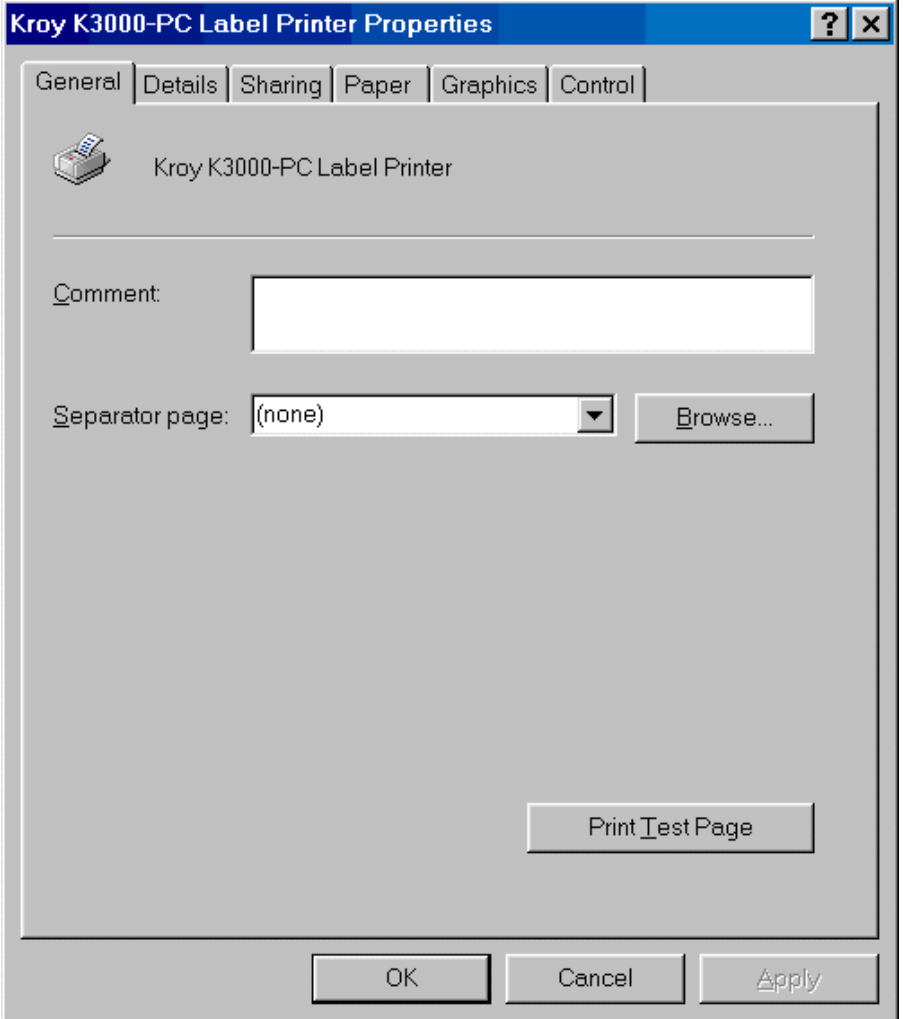

v. This screen will show the following and if you click the **<Get Info>** button the Serial number and the firmware version will display. This will tell you that the computer and printer are now talking to each other. You can do a self test at this time by clicking the **<Test>** button. If you are satisfied with the test print click **<OK>** or else change the density to achieve the quality you are expecting. Further we recommend that you set the Advance to cut blade as indicated below. Click **<OK>**.

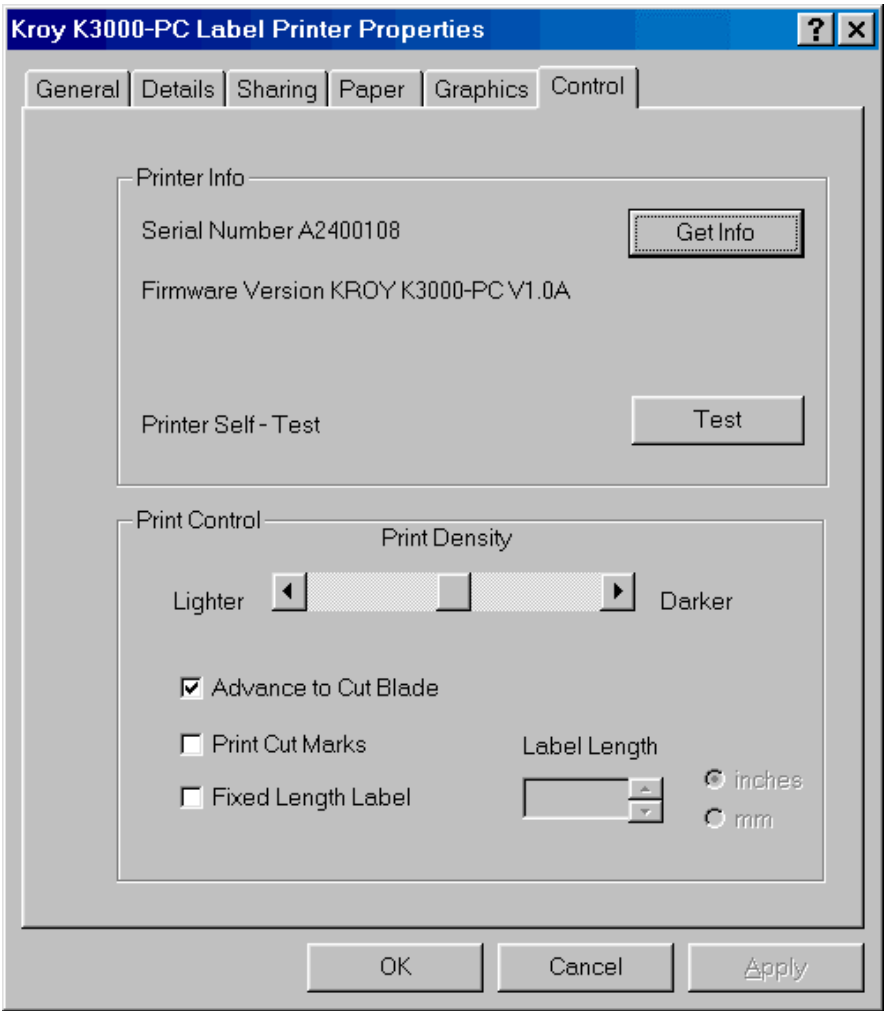

You are now ready to use this printer.